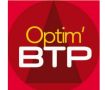

## Vous avez un message d'erreur « Veuillez installer le Pilote MySQL 64 bits » lorsque vous voulez exporter vers Excel

 Vérifier votre version Office depuis Excel : dans « fichier » vous ouvrez « Compte » puis « À propos d'Excel »

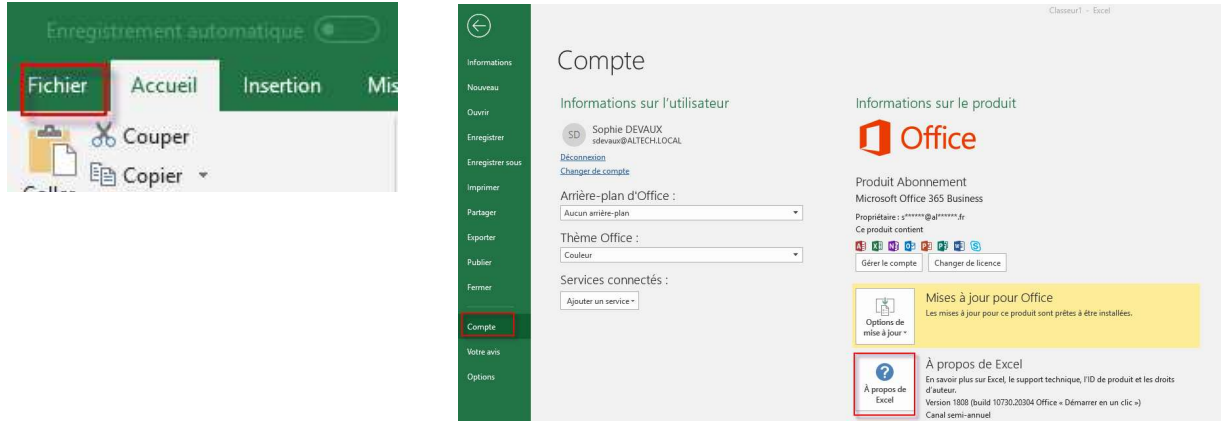

Dans la fenêtre il est indiqué Microsoft Office 32 ou 64 Bits

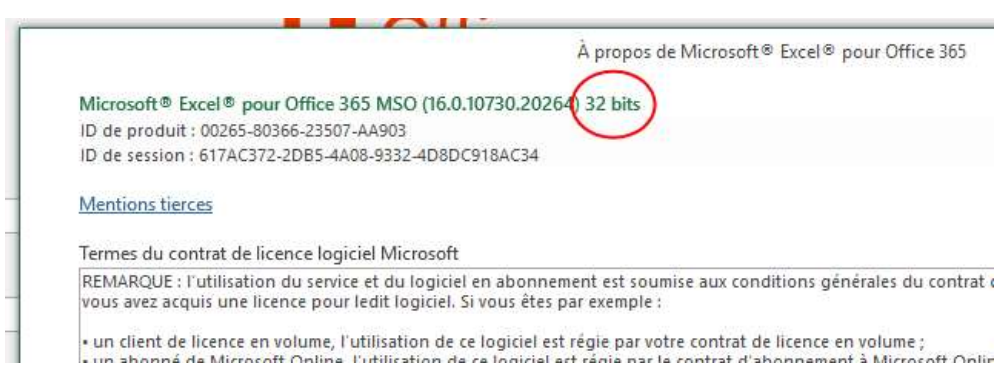

 $\Rightarrow$  Vous mettez en correspondance dans OPTIM'BTP

Sur la page d'accueil, vous ouvrez l'icône « Engrenage » / « Microsoft Office…… » et vous cliquez sur Microsoft Office 32 ou 64 bits suivant votre version Office.

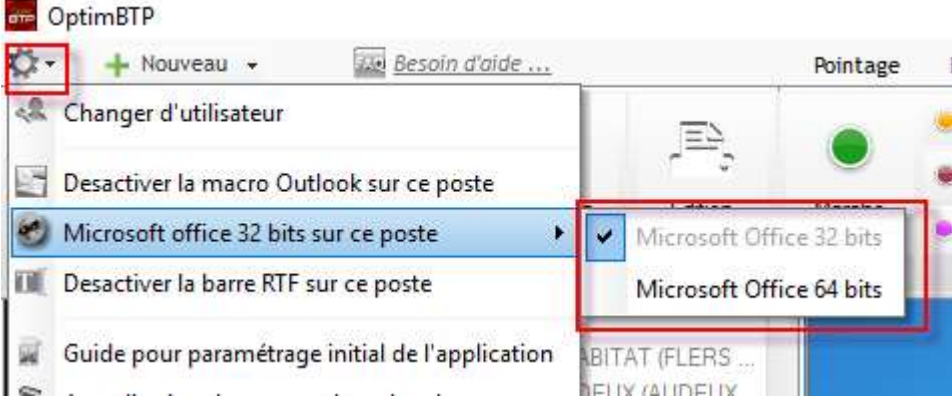

Si les opérations précédentes ne solutionnent pas le problème, installer ou réinstaller les pilotes ODBC 64 bits.

Dernier point de solution, vérifier si une stratégie de groupe (GPO) masque la visibilité du lecteur C:\ . Si cette stratégie est active sur le poste client (hôte RDS ou poste de travail à droits limités), certains exports vers Excel ne fonctionnent pas, idem pour certaines impressions.

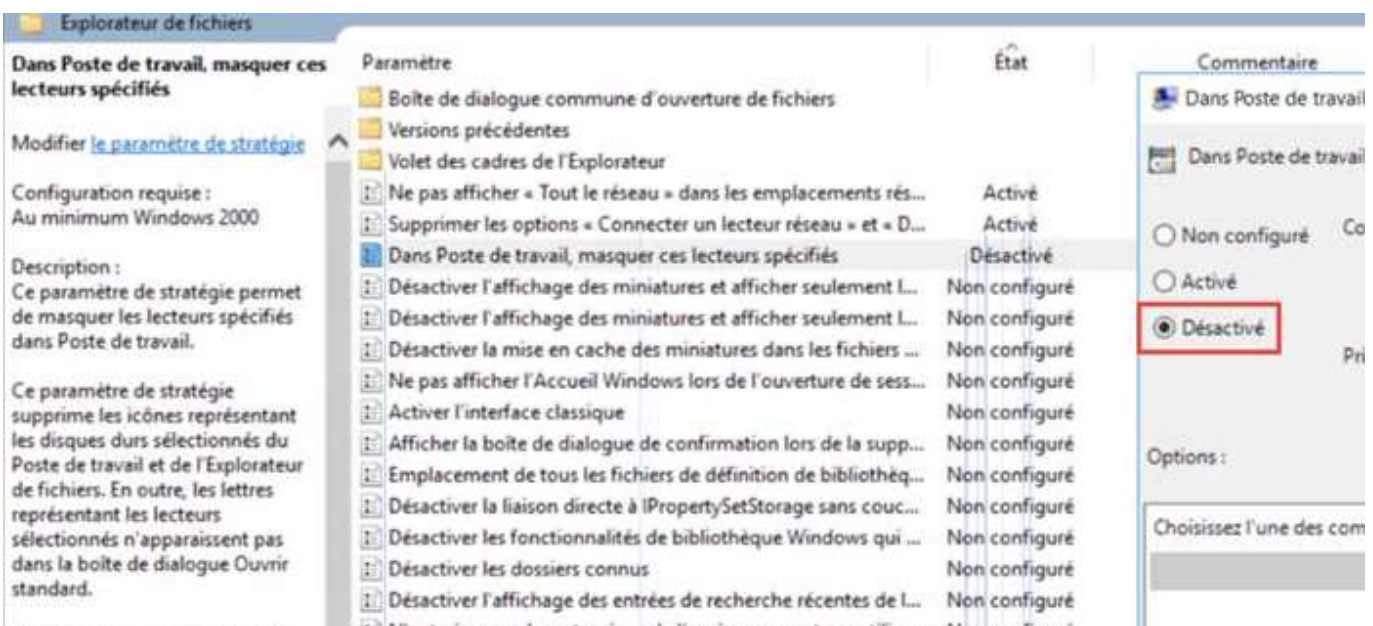